# **MAN** DEPARTMENT

## <span id="page-0-0"></span>**Client Follow-Up Troubleshooting Guide**

### **MIIC USER GUIDANCE AND TRAINING RESOURCES**

This guide will work as a tool to summarize and answer questions regarding the Client Follow-Up feature in Minnesota Immunization Information Connection (MIIC). See the "Note" sections for helpful tips regarding specific steps in Client Follow-Up in MIIC.

### **Contents**

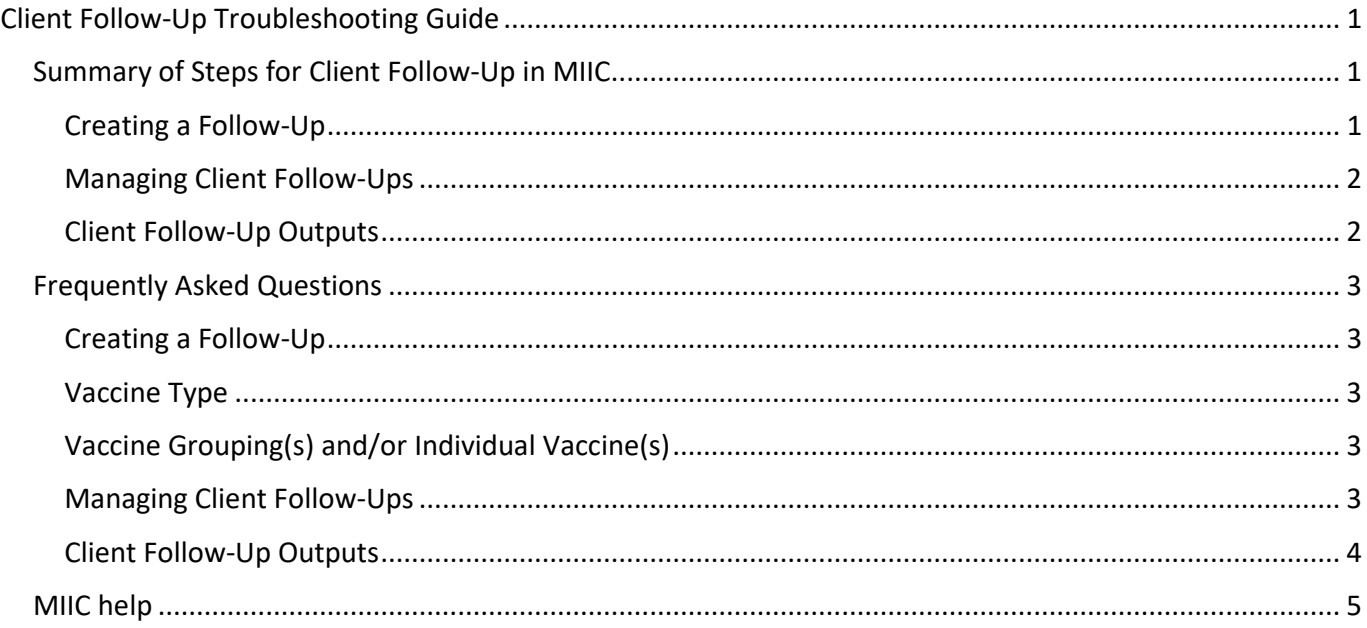

### <span id="page-0-1"></span>**Summary of Steps for Client Follow-Up in MIIC**

### <span id="page-0-2"></span>Creating a Follow-Up

- **Log into MIIC and choose a method to create a follow-up cohort:** 
	- **•** Create manually.
	- **•** Create from an existing list.
	- **For more information on using the lists feature please visit: Using Lists in MIIC** [\(www.health.state.mn.us/people/immunize/miic/train/uselists.html\).](https://www.health.state.mn.us/people/immunize/miic/train/uselists.html)
- **Choose the follow-up specifications:** 
	- Overdue.
	- Recommended.
	- Overdue or recommended.
	- All clients regardless of vaccination status.
- **Select Vaccine Type** 
	- Vaccine grouping(s) and/or individual vaccine(s)

#### CLIENT FOLLOW-UP TROUBLESHOOTING GUIDE

- Vaccine pick list of child or adolescent vaccine groupings or individual vaccines.
- Select vaccine group and number of doses already received.
	- Select from available vaccine group(s) and doses received.

**Note:** To get a list of patients/clients who have not received any COVID-19 Routine doses, you can create follow-up of COVID-19 Routine, leave the Vaccine [Trade Name] dropdown blank, and then select 0 from the dose(s) received dropdown.

#### Enter a name for the follow-up report.

This name should be simple and intuitive to the user.

**Note**: You may browse other areas of MIIC while waiting for the report, it will not interrupt this search process.

#### <span id="page-1-0"></span>Managing Client Follow-Ups

- Click on the view icon (looks like two people) once the status says ready.
	- **EXECUTE:** List of clients will now be displayed.
- **•** Clients can be sorted by selecting a column name and sorting the direction.
	- **•** An option for second sorting criteria is available as well by selecting the red plus sign.
	- To view a single client's record, select their last name. Their MIIC record will appear in a new window.
	- Any changes made to the data **will not** show up in any of the reports until the **next day**. Please check MIIC again the following day if you choose to clean data.

#### <span id="page-1-1"></span>Client Follow-Up Outputs

- **Client Report** 
	- This will be in the form of a PDF file.
	- This PDF can be printed and used as a tracking sheet.
	- Check the "Reminder Sent" box to indicate that a reminder has been sent to the client.
	- Check the "Remove Client" box to remind you to remove the client association in MIIC.
- **Mailing Labels** 
	- The PDF can be printed directly to a 3 inch by 10-inch label sheet to be used for mailings.
	- The number above the client's name on each label is the MIIC ID for the client.
	- These labels cannot be edited, if a client has opted out of reminder recall contact, they will not appear on this list.
- **Mail Merge** 
	- You can save this file to your computer as either a Microsoft Excel file or open it immediately in Microsoft Excel. This file can then be customized.

#### ▪ **Contact List**

This list will be in the form of a Microsoft Excel file and will contain the same information that was displayed on the Client Follow-Up screen.

### <span id="page-2-0"></span>**Frequently Asked Questions**

#### <span id="page-2-1"></span>Creating a Follow-Up

- **Should I create a follow-up manually or from a list?**
	- It depends on the group of people you'd like to know about. Manual follow-ups are good for population-based or organization/provider cohorts. Manual follow ups will pull all clients associated with an org in MIIC. List-based follow-ups are good for cohorts of already-established lists of clients of whom you would like to know vaccination status.
- **How do I create a list?**
	- Please see Using Lists in MIIC (www.health.state.mn.us/people/immunize/miic/train/uselists.html) for more information on the lists feature.
- **Can I create a follow-up of only people my organization has vaccinated for COVID-19 Routine?** 
	- In order to create a cohort of only people your organization has vaccinated for COVID-19 Routine, you should create a list and then conduct a follow-up from an existing list.

#### <span id="page-2-2"></span>Vaccine Type

- **Why can't I see the "Vaccine Type" section?**
	- This section will disappear if you select "All Clients Regardless of Vaccination Status" as the follow-up type.
	- To do a follow-up for certain vaccines, vaccine groupings, or for COVID-19 Routine, the follow-up specification must be "Overdue", "Recommended", or "Overdue or Recommended".

#### <span id="page-2-3"></span>Vaccine Grouping(s) and/or Individual Vaccine(s)

- **Why can't I see all of the available routine vaccines?** 
	- The list of all routine vaccines is only viewable if "Vaccine Grouping(s) and/or Individual Vaccine(s)" is selected under the "Vaccine Type" header.
- **Can I conduct a follow-up for COVID-19 Routine and other vaccines using the "Vaccine Grouping(s) and/or Individual Vaccine(s)" option?**
	- Yes, COVID-19 Routine can be selected along with other vaccines when using this function.

#### <span id="page-2-4"></span>Managing Client Follow-Ups

- **What does the warning status mean?**
	- This means that you requested a large report. In order to proceed, select the view icon.
	- **.** This does not mean that the follow-up will not process, but it may take longer to process than other follow-ups.

#### CLIENT FOLLOW-UP TROUBLESHOOTING GUIDE

- **How do a cancel a request?**
	- You can select "Cancel" and then the delete icon (red X) on the "Manage Client Follow-Up" page.
- **How do I know when the request is ready?**
	- Look on the far left under "Status" and refresh until it displays "Ready".

#### ▪ **How can I sort the list of clients?**

- You can sort the list by selecting a column name and sorting direction. You can also add a second sorting criteria by selecting the red plus sign (+). This allows you to sort the clients by:
	- a. Last name
	- b. First name
- g. City (of residence)
- 
- c. Date of birth (DOB)
- d. Last shot date
- e. Last shot provider
- f. Last shot date with org
- h. State
- i. Contact
- j. Undeliverable address
- k. Insufficient address

**Note**: To disassociate a person from MIIC use the "'Not Our Client"' button.

- **How do I view only a single client's immunization record?**
	- **EXECT** Simply select their last name and their MIIC record will open in a new window.
- **What do the different colors mean based on address information?**
	- **Red**: No contact. The client has opted out of "Reminder and Recall" contact.
	- **Orange**: Undeliverable. The client's address is marked as undeliverable.
	- **EXECT ADDET THE VELOW:** Insufficient address. The client's address does not have enough information to send mail to.
- **Can I remove someone from the client follow-up cohort I created?**
	- Cohorts are generated based on clients within your organization. The only way to remove someone from the cohort is to remove the association between your organization and the client. In the client follow-up client list screen, select the person you want removed and choose the "Not our Client" button. Please refer to the [\(MIIC Using Client Follow-Up for Mass Inactivation](https://www.health.state.mn.us/people/immunize/miic/train/inactivate.pdf)  [\(www.health.state.mn.us/people/immunize/miic/train/inactivate.pdf\)](https://www.health.state.mn.us/people/immunize/miic/train/inactivate.pdf) for more information.
	- If you are running a follow-up based on a list your organization created, you can simply remove the client from the list to remove them from the follow-up cohort.

#### <span id="page-3-0"></span>Client Follow-Up Outputs

- **What do the label options next to the immunizations in the Client Report mean?** 
	- **Needs** indicates that the client needs that immunization. If the user is conducting an overdue followup, "needs" will display next to the vaccines that are overdue. If the user is conducting a recommended or overdue/recommended follow-up, "needs" will display next to the vaccines that are recommended.

#### CLIENT FOLLOW-UP TROUBLESHOOTING GUIDE

- **Exempt** indicates that the client has a medical exemption comment in MIIC for the indicated vaccine.
- **Immune** indicates that the client has an immunity comment in MIIC for the indicated vaccine.
- **NV** indicates that the immunization is not valid. Immunizations are determined to be not valid when the client was not old enough to receive the immunization or not enough time elapsed between doses.
- **Blank** space to the left of the immunization name indicates that the client is not currently recommended and/or overdue for that immunization.

**Note:** "'NEEDS"' will not be displayed for COVID-19.

- **Can I create a Reminder Letter for my Client Follow-Up cohort?**
	- Reminder Letters are not currently available as a Client Follow-Up output.
- **Where can I get phone numbers and email addresses for clients in my client follow-up cohort?**
	- If a client has a phone number or email in MIIC, they will be in the contact list and mail merge outputs.

### <span id="page-4-0"></span>**MIIC help**

For assistance with running Client Follow-Up send an email to the MIIC Help Desk using the "help desk" button on MIIC for any additional questions or use the light bulb icon to access additional user guidance resources.

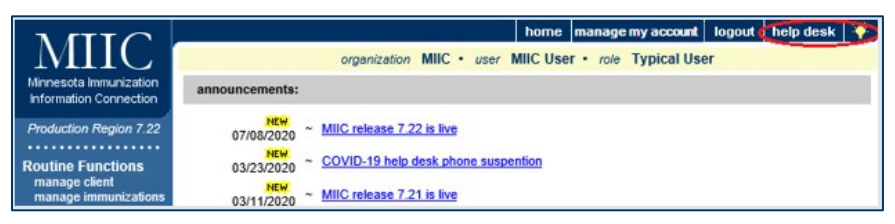

Minnesota Department of Health PO Box 64975 St. Paul, MN 55164 651-201-5207 [health.miichelp@state.mn.us](mailto:health.miichelp@state.mn.us) [www.health.state.mn.us/miic](http://www.health.state.mn.us/miic) 

11/13/2023 *To obtain this information in a different format, call: 651-201-5207.*